## Инструкция за инсталация на приложението WiFi AC за управление на климатици TREO MF3 през интернет

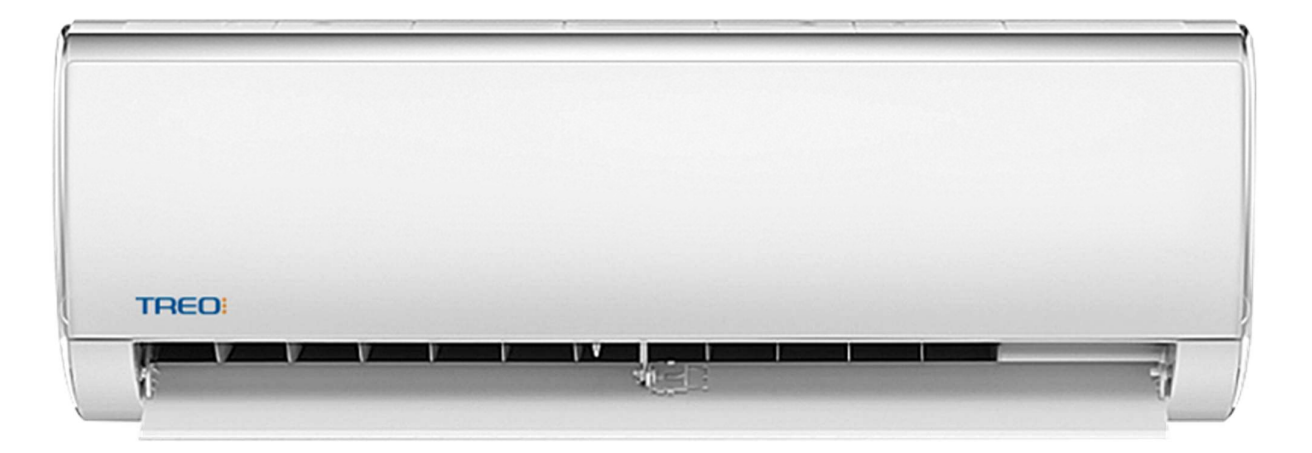

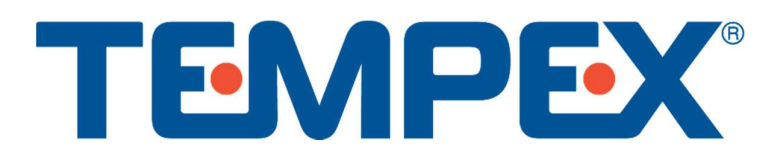

## ИНСТРУКЦИЯ ЗА ИНСТАЛАЦИЯ НА WiFi AC ЗА КЛИМАТИЦИ TREO MF3

При първоначална настройка мобилните данни на смартфона трябва да са изключени!

1. Сканирайте QR кода от вътрешното тяло на климатика с мобилния си телефон, за да свалите и инсталирате Wi-Fi приложението за климатици TREO MF3 или потърсете "WiFi AC" в Google Play:

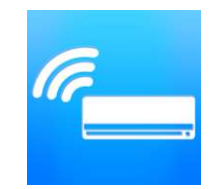

2. Стартирайте приложението:

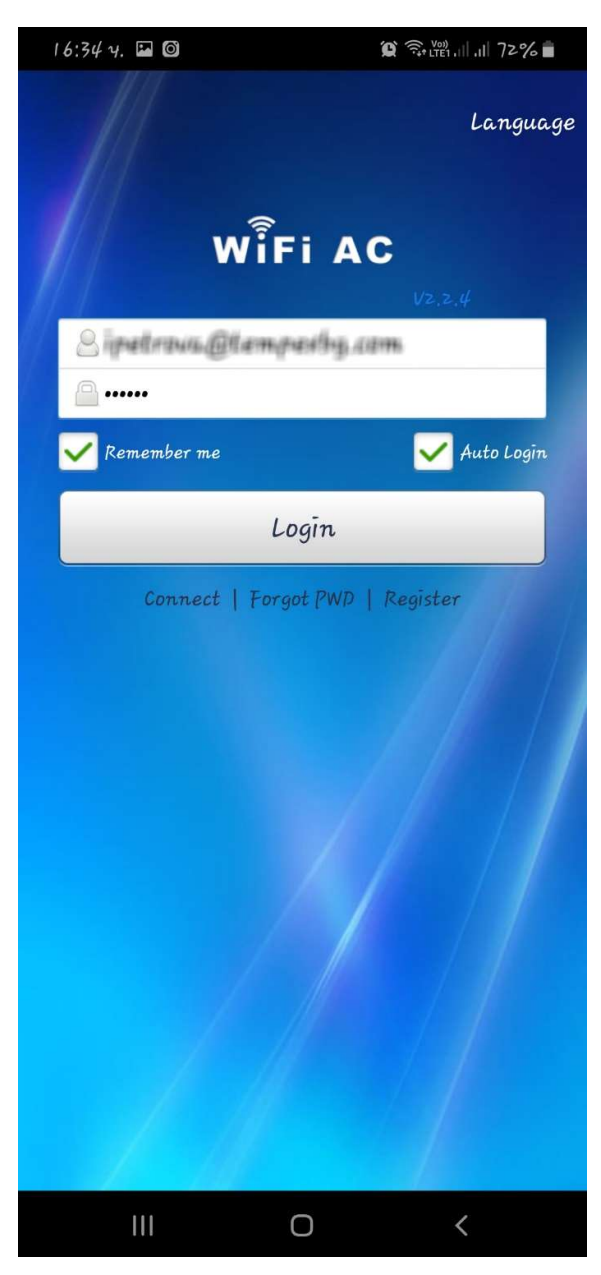

3. Натиснете "Register" и попълнете исканите данни (имейл и парола). Потвърдете с бутона "Register Now". Приложението ще се върне на предния екран, където трябва да влезете с профила си:

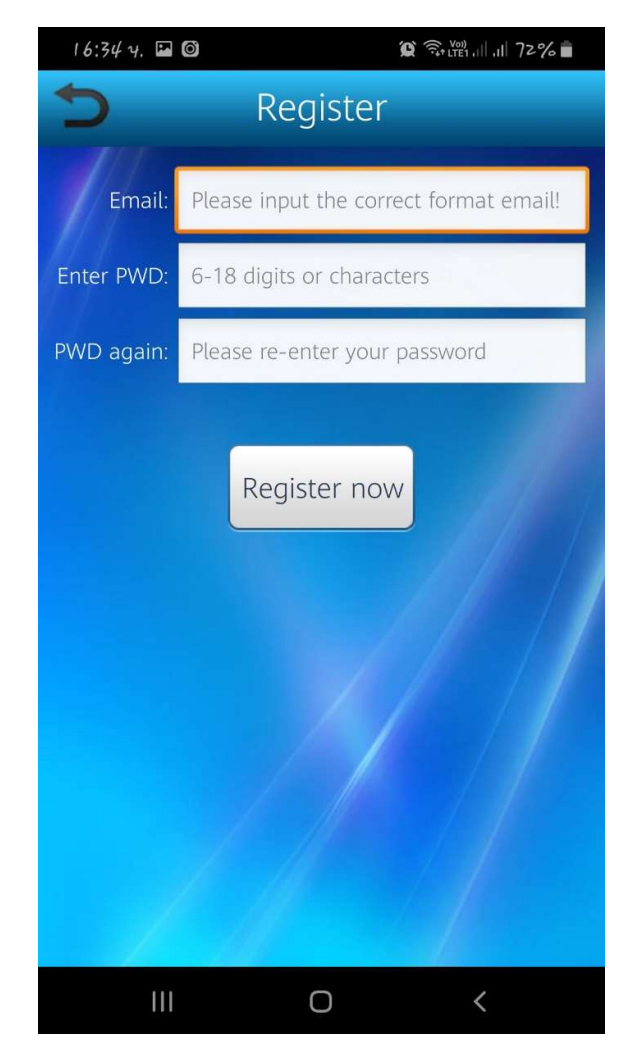

4. След успешно влизане ще бъдете насочени към главното меню. Натиснете бутона "Manage", след това "AC Info" и върху "AC Bind" натиснете бутона "+" вдясно:

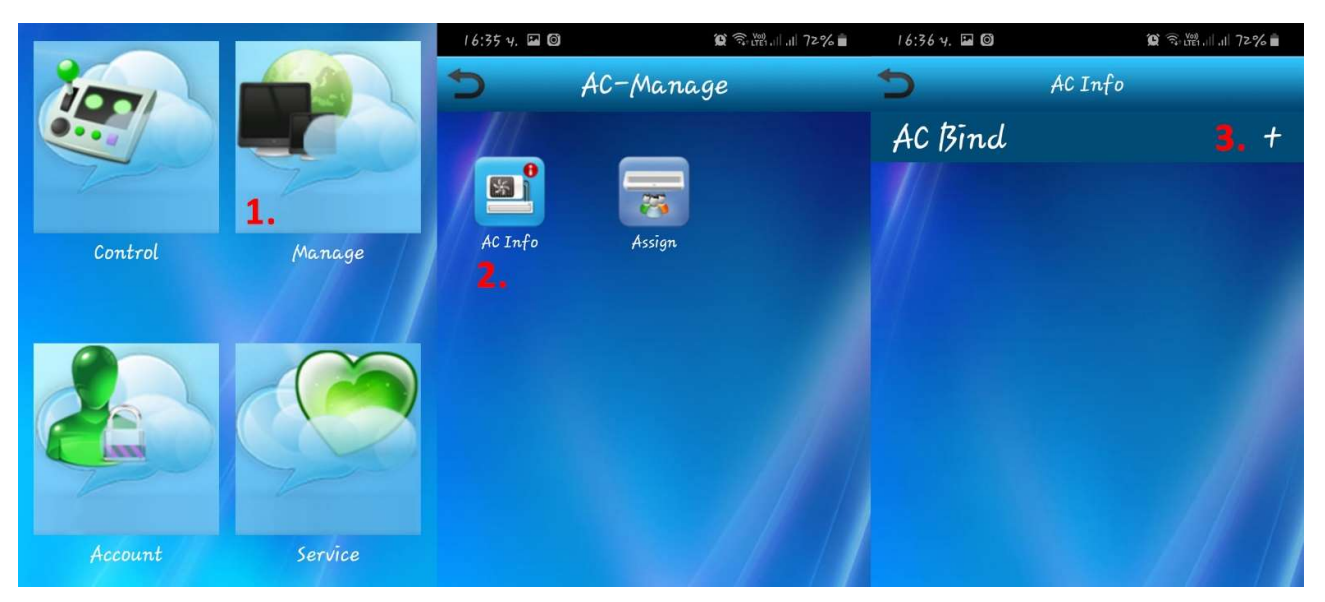

5. В менюто "AC Binding" използвайте бутона "Scan bar code / QR code", за да сканирате баркода на вътрешното тяло на климатика, като по този начин ще свържете приложението с климатичната система:

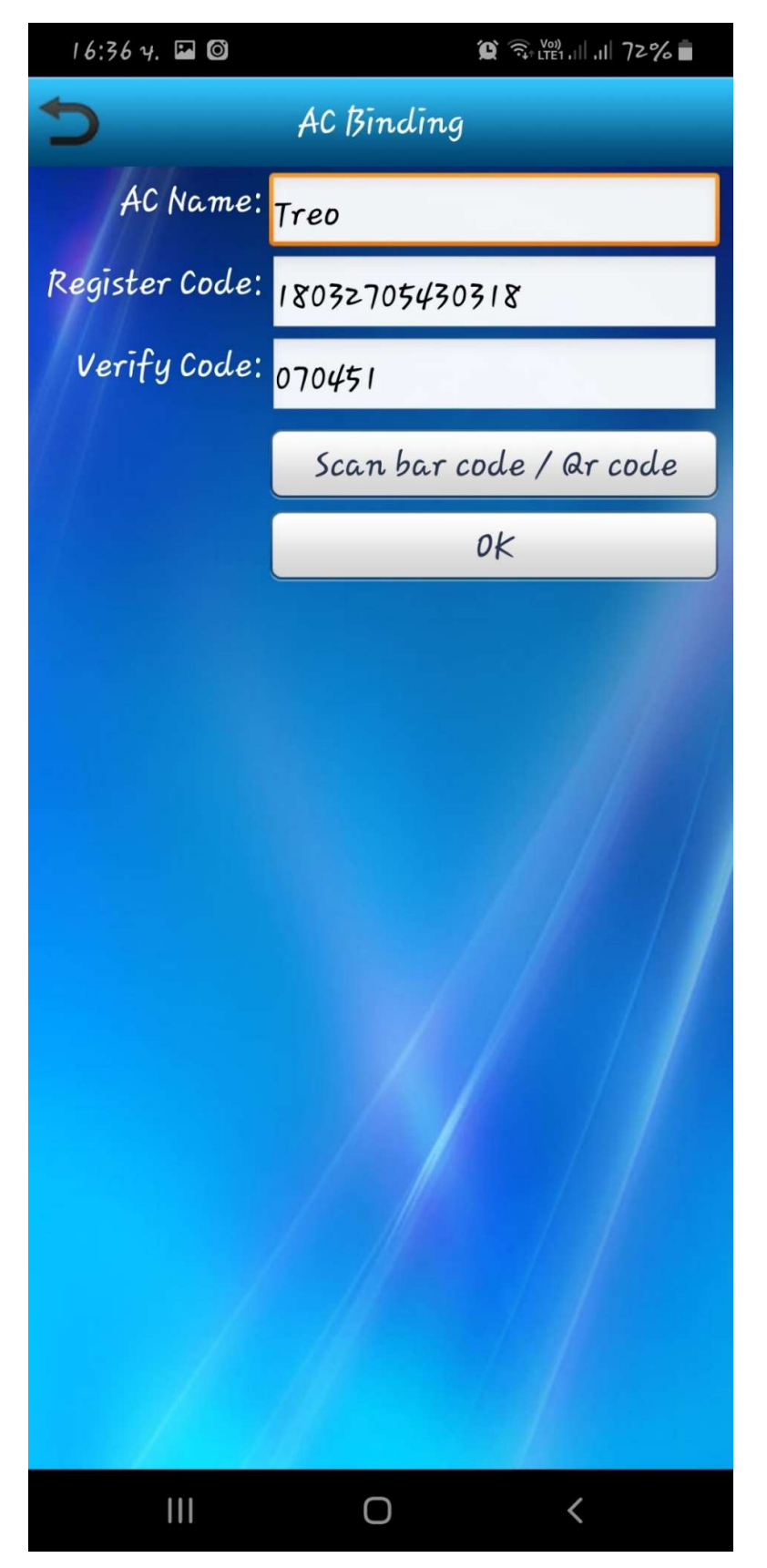

6. В изскочилия прозорец натиснете бутона "Yes", за да изберете Wi-Fi мрежата, която климатикът да използва\*:

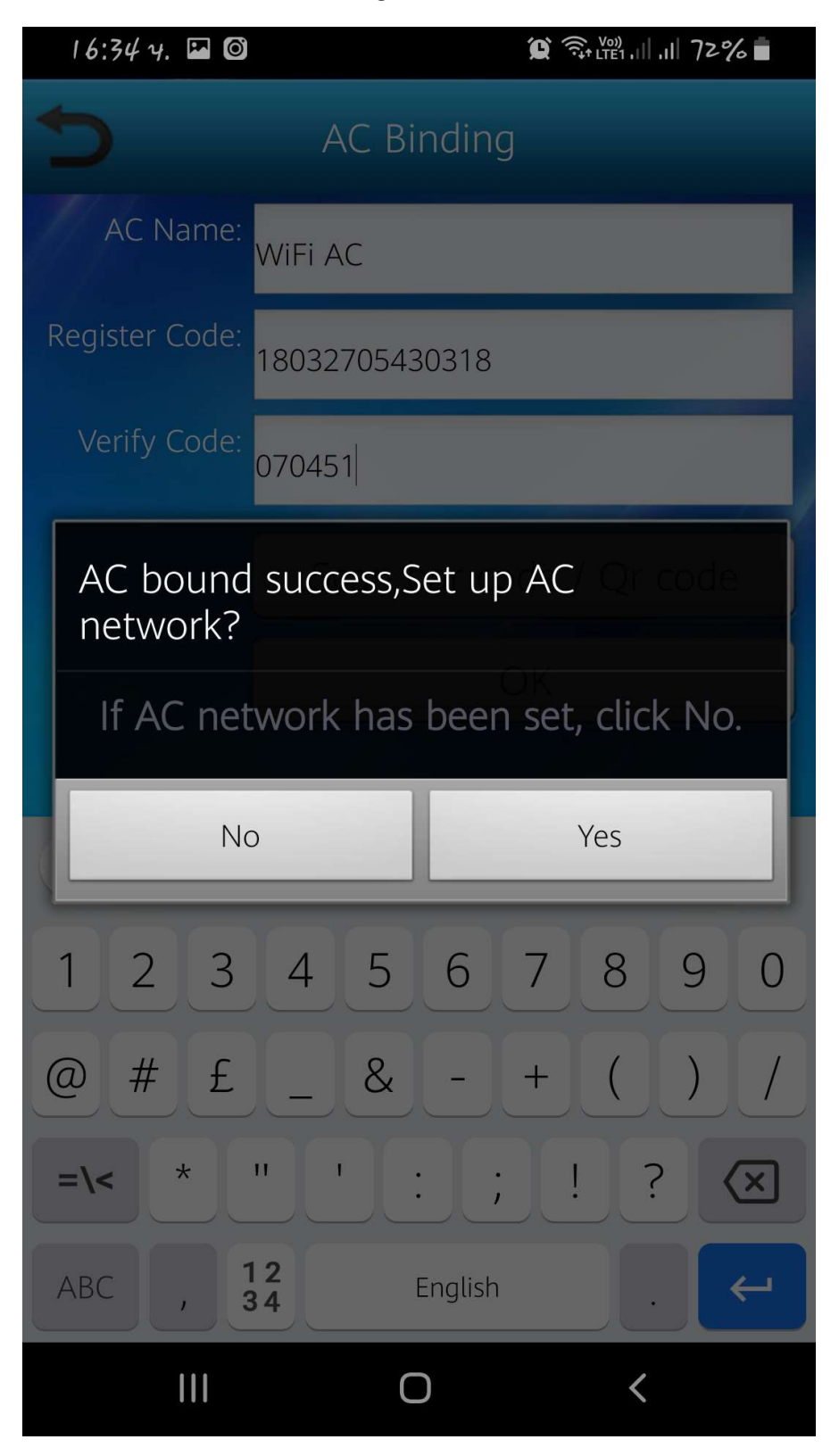

\*Забележка: Смартфонът трябва да е свързан със същата мрежа, която ще използвате за свързване на климатика.

7. В следващата стъпка трябва да изберете мрежата, в която ще свържете климатика:

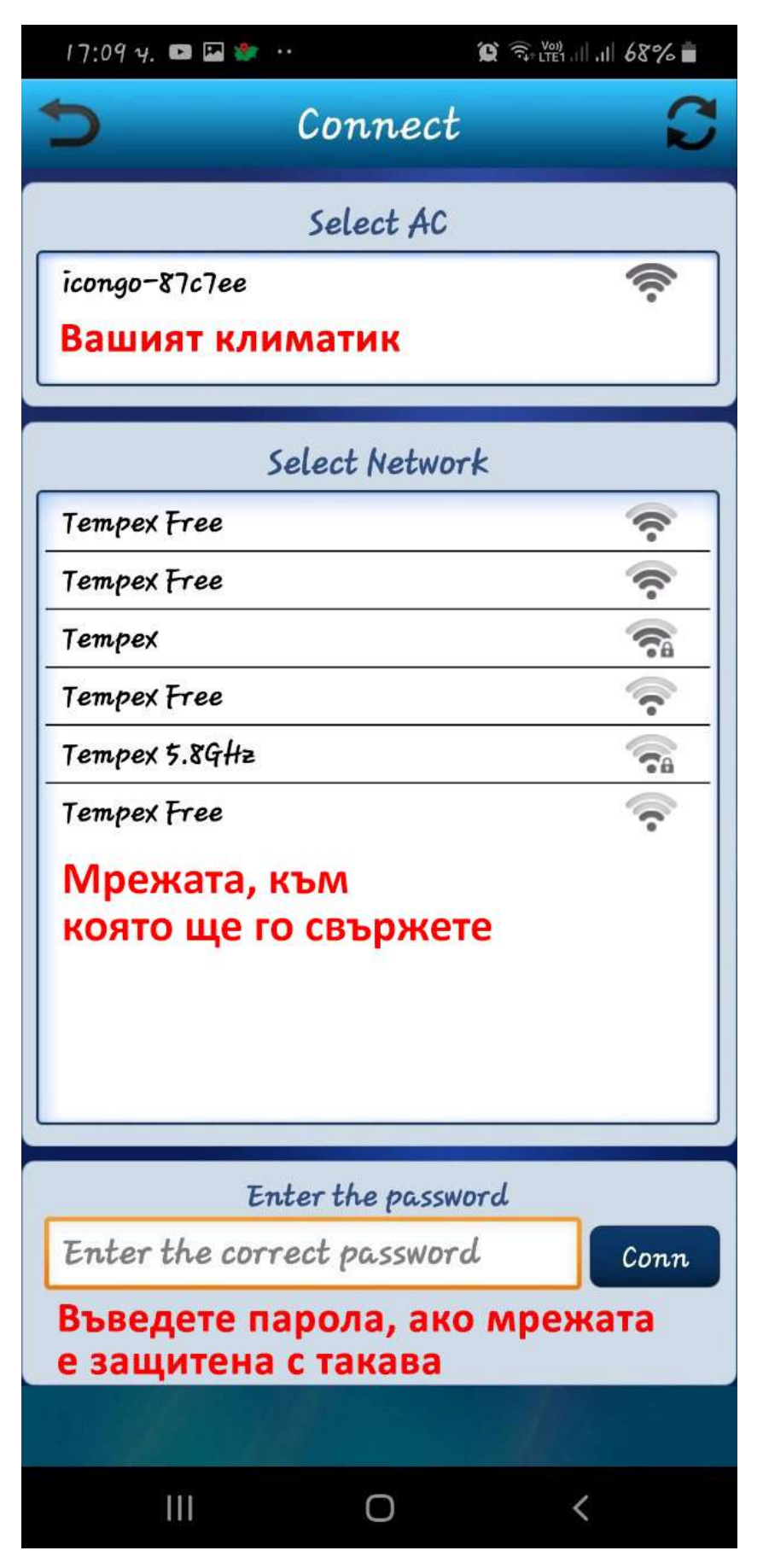

8. След успешно свързване с мрежата ще се върнете в менюто "AC Bind", където ще намерите вече свързания климатик:

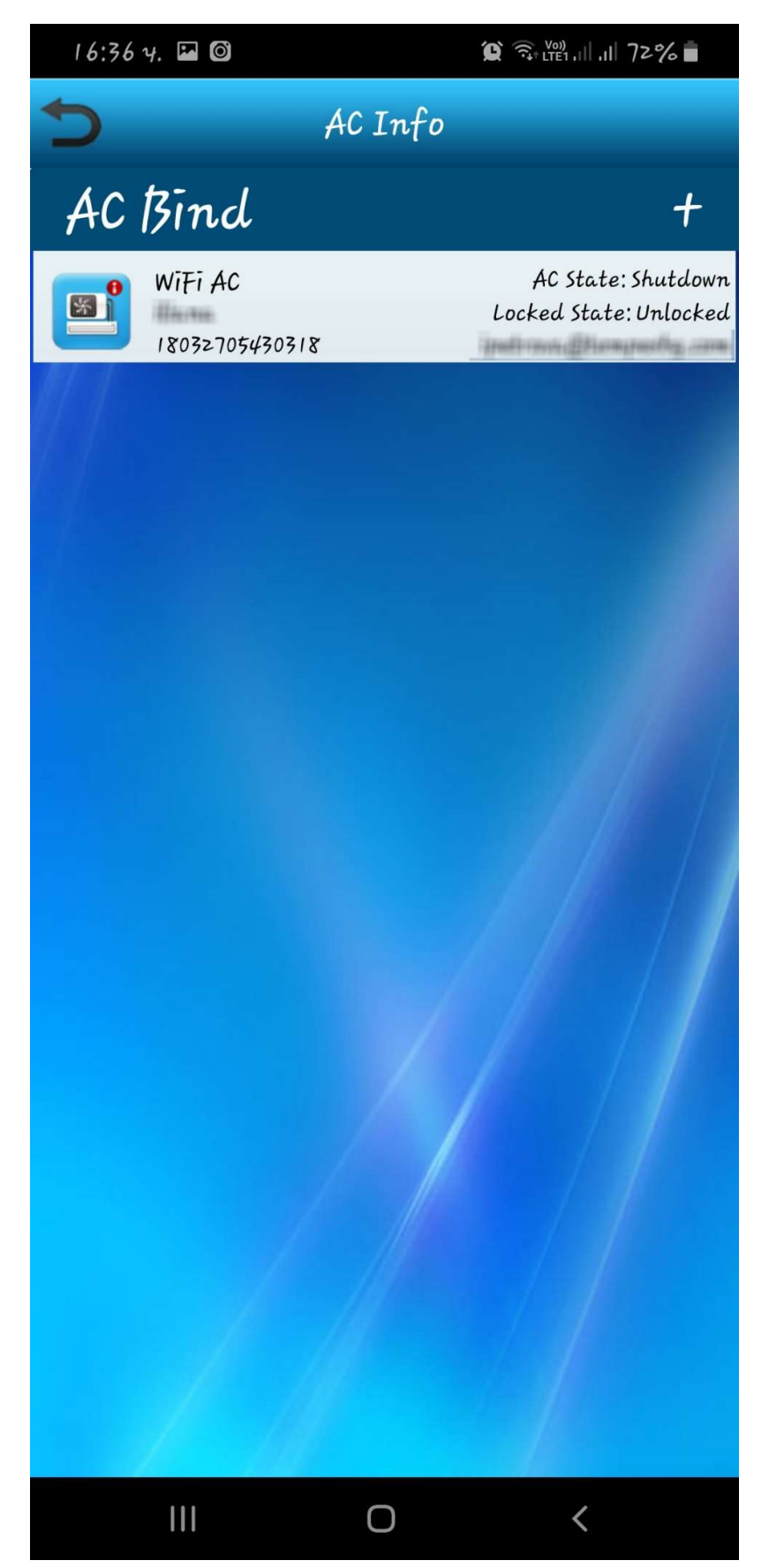

9. Върнете се 8 главното меню от Т.4 и натиснете "Control":

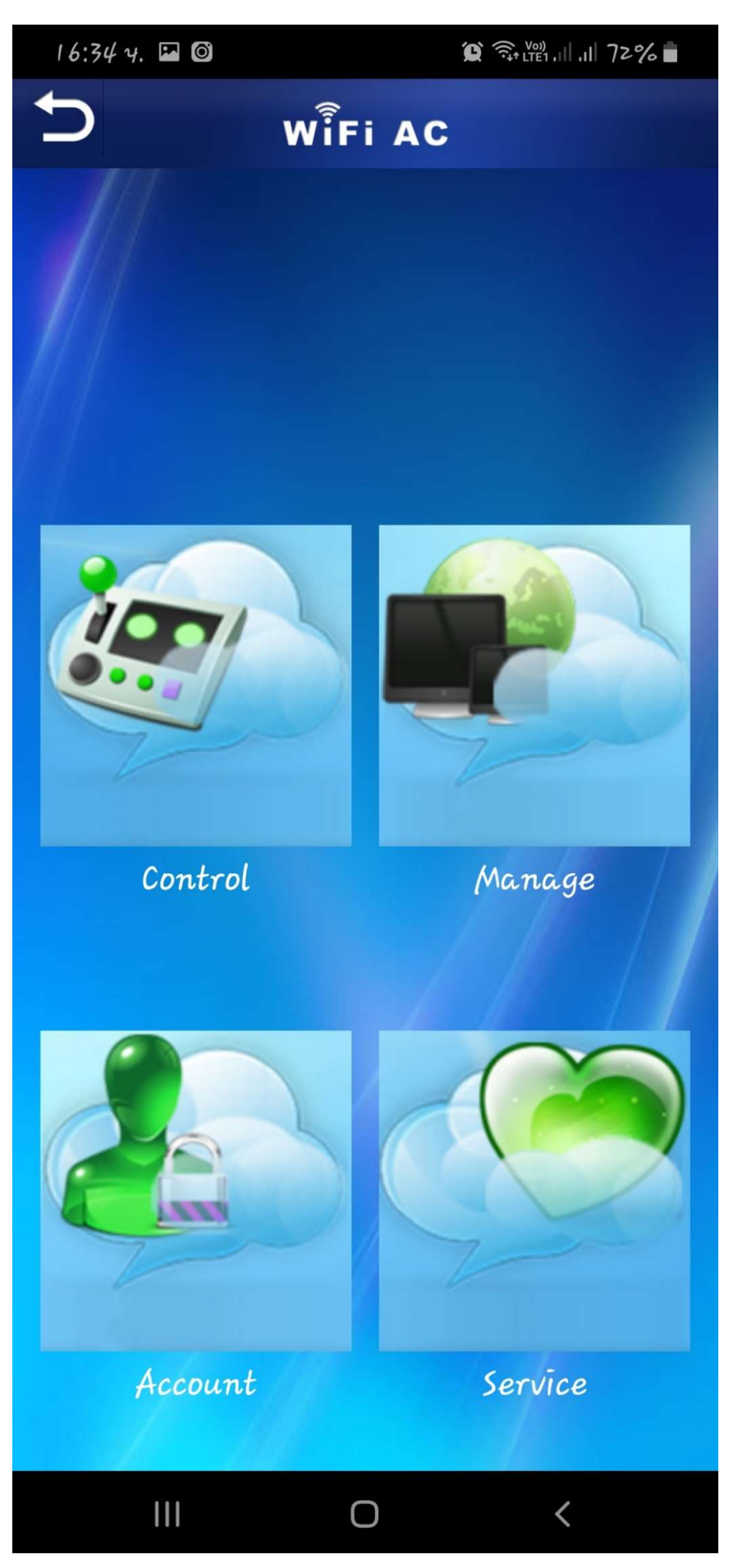

10. След избор на менюто "Control" ще се отвори нов прозорец, където трябва да въведете местоположението на климатика:

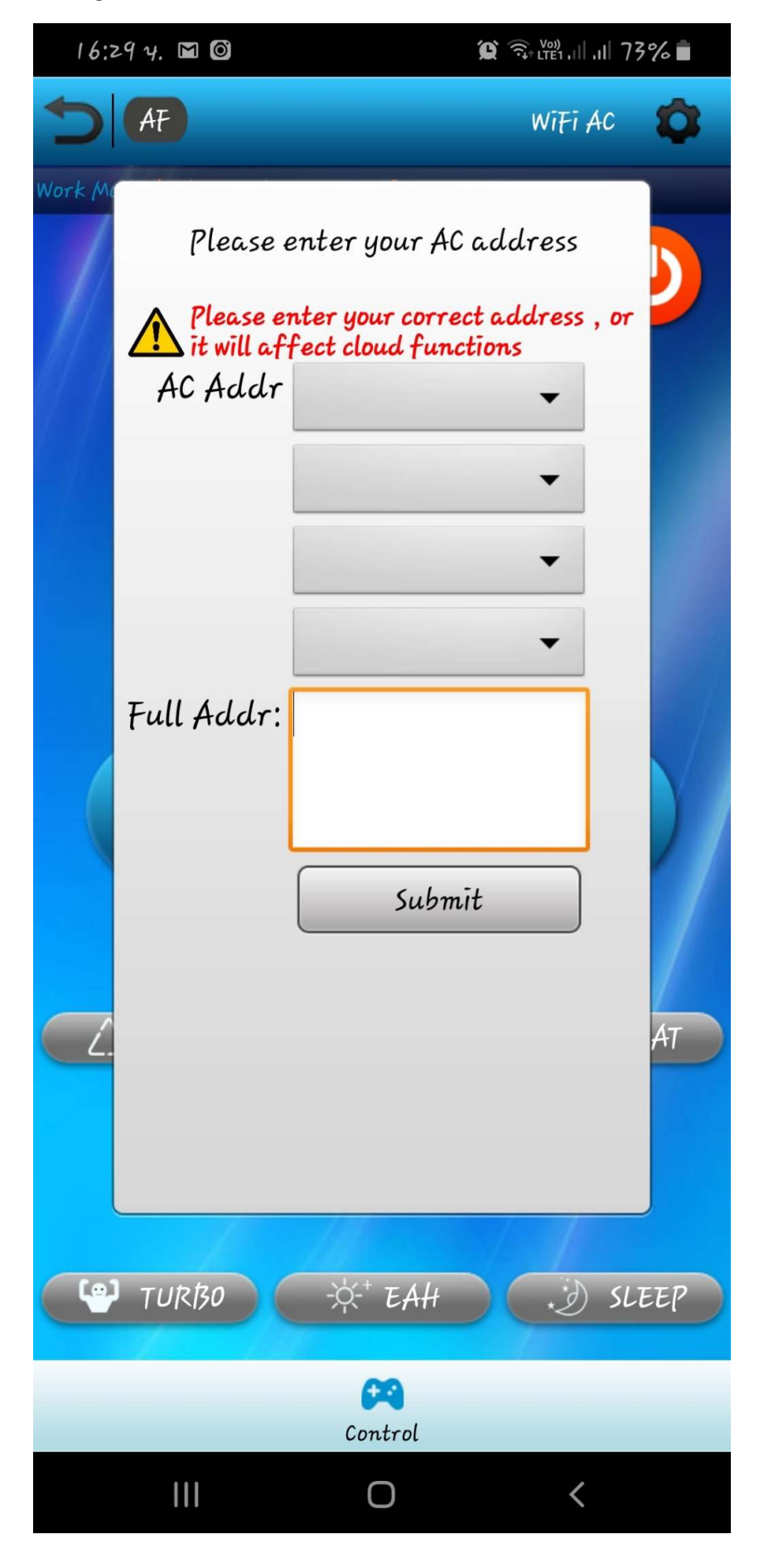

11. Попълнете данните както следва. Потвърдете с бутона "Submit":

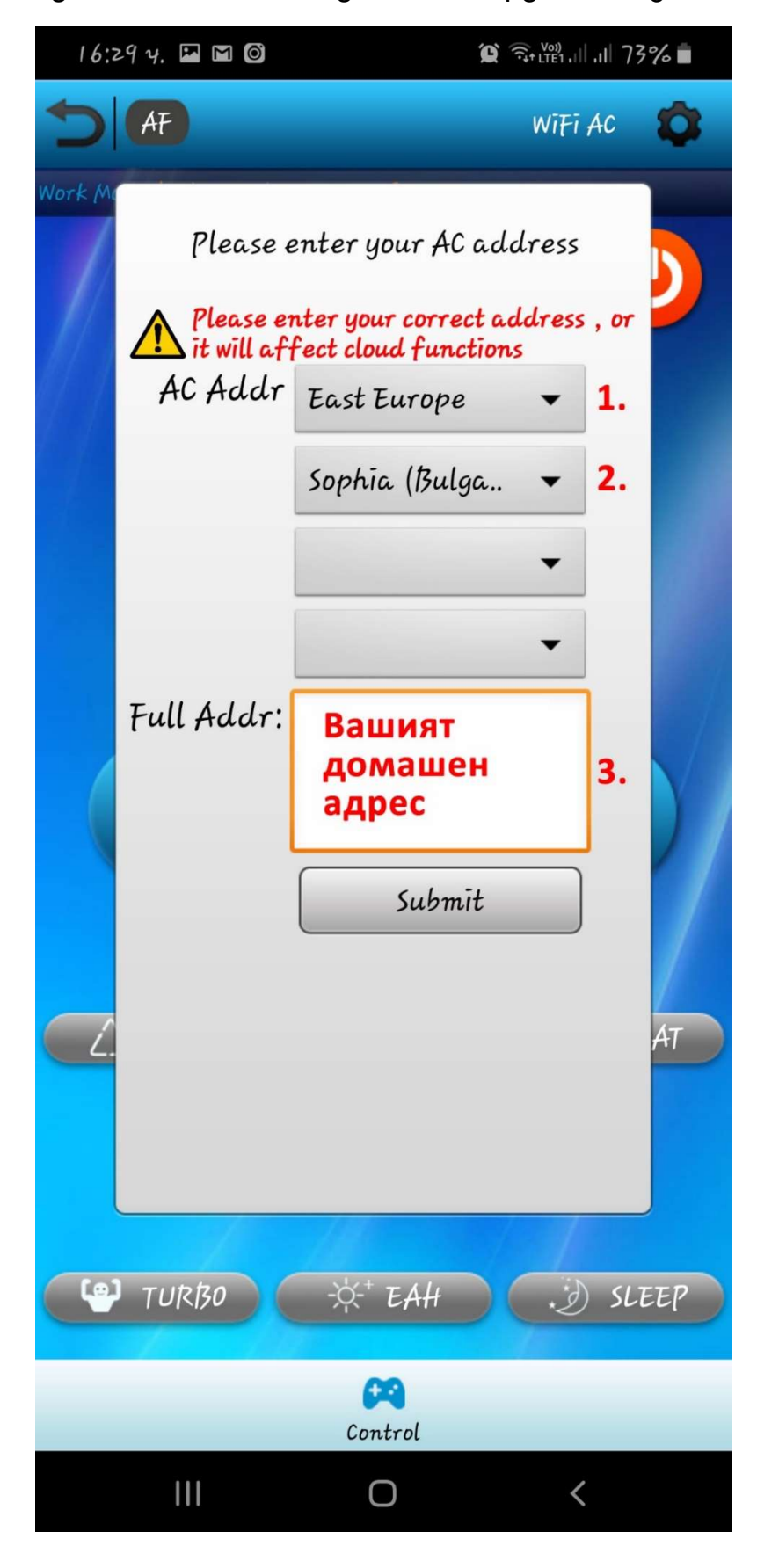

12. След потвърждението ще се върнете в началното меню. Изберете "Control", за да започнете да управлявате климатика си:

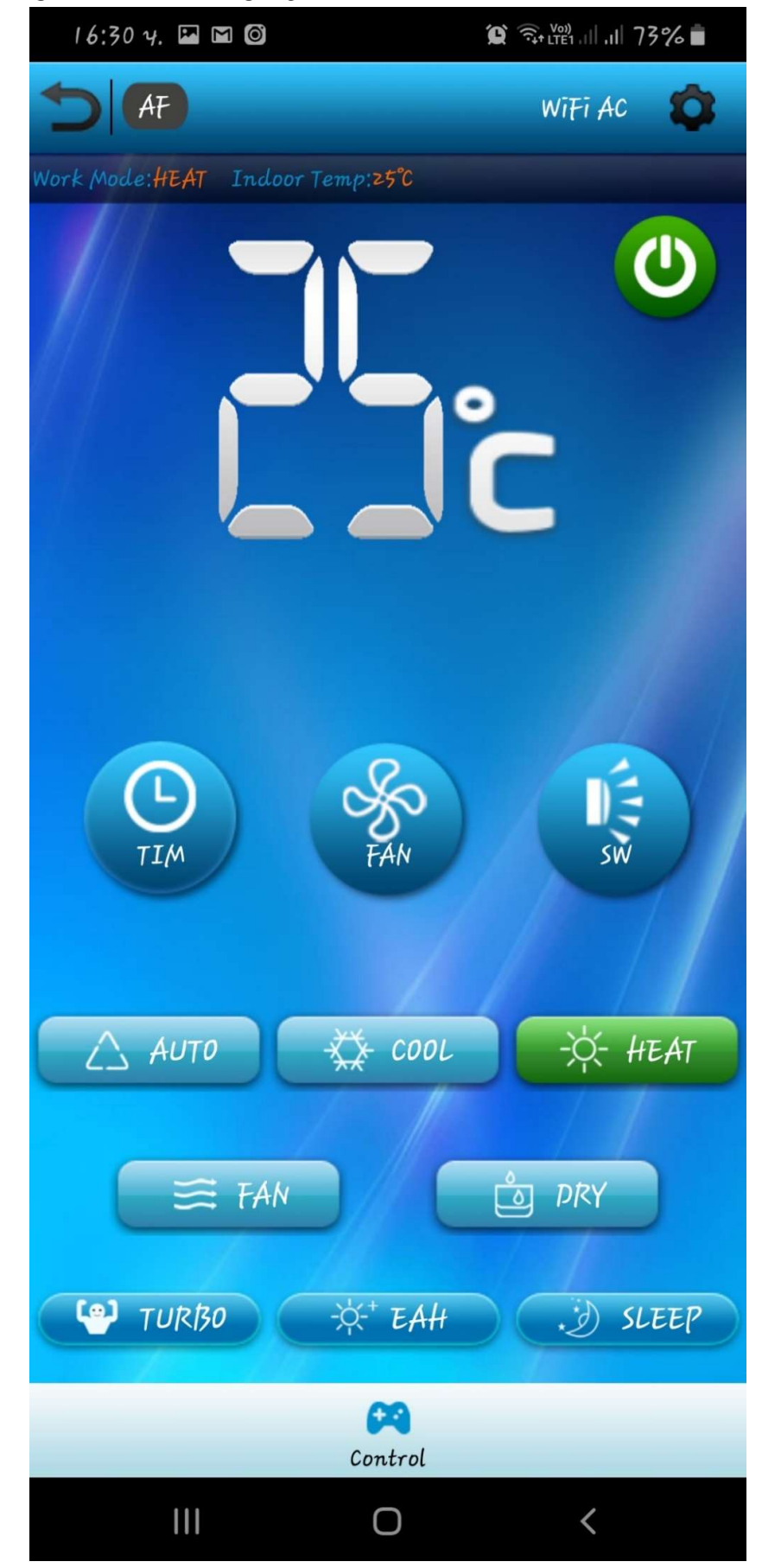

Честито! Вече можете да управлявате климатика си през интернет.